# 授業支援システム 操作説明書

分館 ┃ 第一演習室 ┃ 第二演習室 情報基盤センター

## ① 利用開始と終了

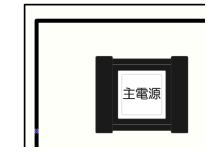

### 利用の開始

[主電源]ボタンを押します。 [主電源]ボタンのランプが点灯し、教員卓機器の電源が自 動投入されます。システムの準備に10秒ほどかかります。 進備中はキー操作ができませんのでお待ちください。

### 利用の終了

[主電源]ボタンを押します。 [主電源]ボタンのランプが消灯し、起動時に自動投入され た教員卓機器の電源が切れます。

#### 持込機器の接続

USB-CもしくはHDMI端子を持ったPC等の機器を接続する には、持込機器接続用ケーブルをご利用ください。

# ② 教材選択、出力ボタン

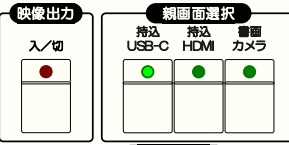

■ ̄ 中間モニター及び講義収録用ケーブルへの教材映像提示 システム起動時は映像が出力されません。 映像出力ボタンを押すとLEDが点灯し、出力を開始します。 親画面選択ボタンより、提示する教材映像を選択します。

持ち込み機器の接続について USB-CやHDMIを利用した接続は 機器間の接続認識がまれに失敗してしまう場合があります。 正常に画面が表示されない場合、 持込端末よりケーブルの抜き差しで再接続してください。

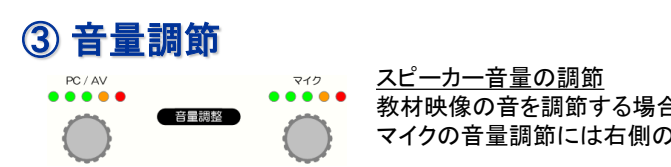

### 教材映像の音を調節する場合は左側のつまみを、 マイクの音量調節には右側のつまみを操作してください。

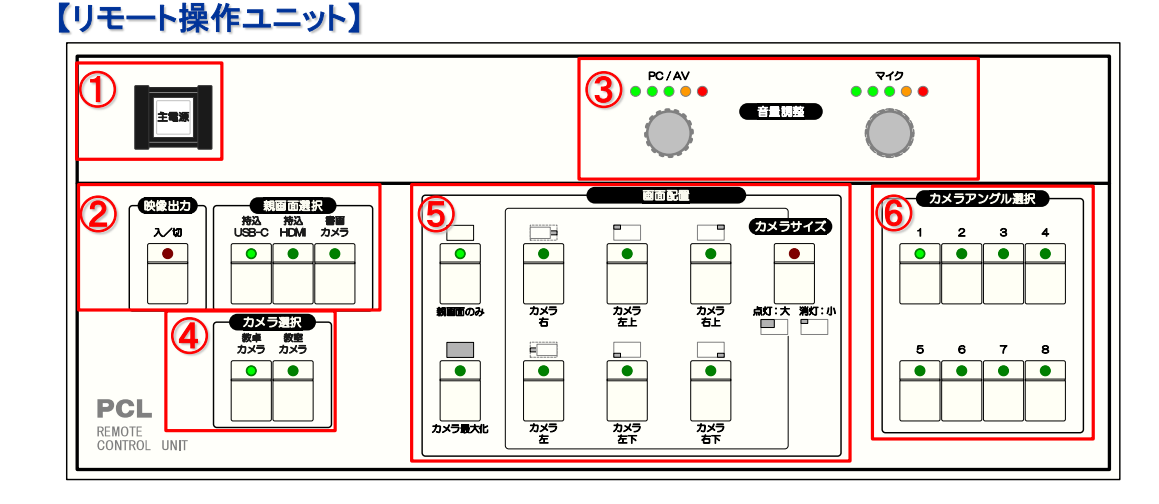

## ④ カメラ選択

教材と合わせて表示する映像として、 教卓撮影用カメラと教室撮影用カメラから選びます。

### ⑤ 画面配置・カメラサイズ

天井に配置されたカメラの映像を画面の一部もしくは全体に配置して映像提示します。

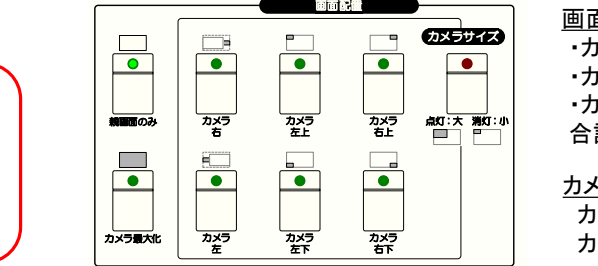

画面配置選択

・カメラを表示しない ・カメラを画面一杯に表示 ・カメラを教材と合わせて表示 合計8種類から表示方法を選択します。 Τ  $\cdots$   $\cdots$   $\cdots$ 

#### カメラサイズ

カメラを教材と合わせて配置する場合、 カメラのサイズの大/小を選びます。

## ⑥ カメラアングル選択

天井カメラにプリセットしたアングルを選択するための選択ボタンです。

教員カメラ

1番は教員を正面から撮影し、2~7番はそこから反時計回りに移動します。 8番は教員を正面から少し離れた撮影をします。

教室カメラ

1番は教員を撮影し、2~8番はそこから反時計回りに移動します。 8番は教室全体像を撮影します。